# **tronics Evaluation Kit** Quick-start Guide MCD010-B

# **Tronics Evaluation Kit** <u>. . . . . . . . . . . .</u> **GYPRO®-EVB2 or AXO®-EVB3 Arduino M0 or Arduino Yùn Tronics + USB cable** (as delivered by Tronics) **Evaluation Tool** (to be purchased separately) tronicsli **USB cable GYPRO2300 (type A/type MicroB) GYPRO2300LD GYPRO3300 or AXO215 Software supplied by Tronics Arduino M0 board or Arduino Yùn Board**

### **Features**

This user manual is intended for customers who have purchased GYPRO®-EVB2 or AXO®-EVB3 Evaluation Board and who would like to implement it using Arduino platform. The following paragraphs explain how to set-up the full evaluation kit and how to configure Arduino M0 or Yùn board.

**Supplied by Tronics**

#### **Required**:

- GYPRO®-EVB2 or AXO®-EVB3
- Header Connectors (x5)
- Tronics USB Flash drive.
- Arduino M0 board or Arduino Yùn Rev. 2 Board (**not included**).
- Micro-B USB Cable (**not included**).
- Computer running Window 7 or later version with USB port.

*Note: If you intend to perform tests over temperature, make sure that your USB Cable can withstand the operating temperature range specified by Tronics*

## **1. System Requirements**

Tronics Evaluation Tool software is compatible with OS Windows 7 or later versions. The program automatically adapts to the operating system on which it runs, eliminating the need for manual settings.

#### **Recommended system configuration**:

- Processor 1.6 GHz or faster
- 2 GB RAM
- 1280\*960 pixels minimal screen resolution
- 780 MB free hard disk space for the Arduino IDE and the Tronics Evaluation Tool software (additional space is needed during installation only to accommodate the initial setup files).
- USB Port.
- Operating Systems: Windows 7, Windows Server 2008 R2, Windows Thin PC, Windows 8 / 8.1, Windows RT, Windows Server 2012 and Windows 10.

## **2. Setting Up**

#### 2.1. Installing Arduino IDE

1. Plug the USB flash drive directly into an available USB port.

NOTE: A message indicating that a new device has been detected should appear at the lower right hand of your screen. It may take a few seconds to be detected.

- 2. If the USB flash drive or external drive folder does NOT open automatically, follow these steps:
	- a. Click Start > Computer.
	- b. Double-click on the "**TRONICS USB**" associated with the USB flash drive.

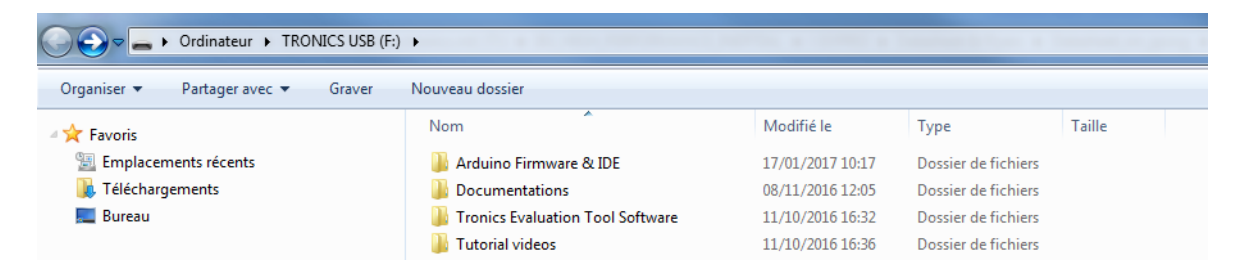

3. Double-click on "**Installation**" folder then on *arduino-1.X.X.windows.exe* and proceed with the installation (please authorize the driver installation process).

NOTE: The latest version of this software is also available on our **[website.](http://www.tronicsgroup.com/High-Performance-MEMS-Gyros)**

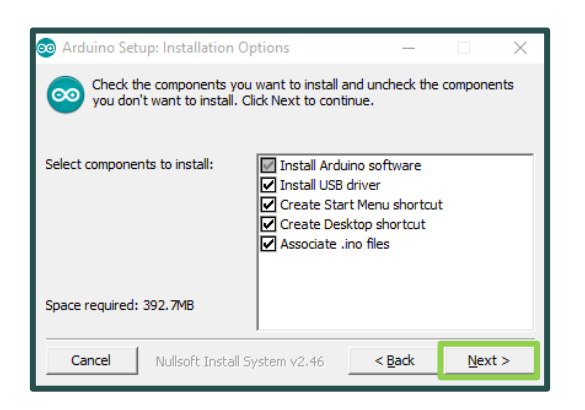

- 4. Select all the components and then click on "**Next**" button.
- 5. Choose the installation directory (we suggest to keep the default one) then click on the "**Install**" button.

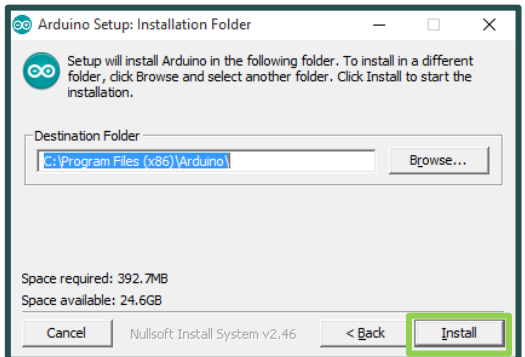

6. The process will extract and install all the required files to execute properly the Arduino Software (IDE).

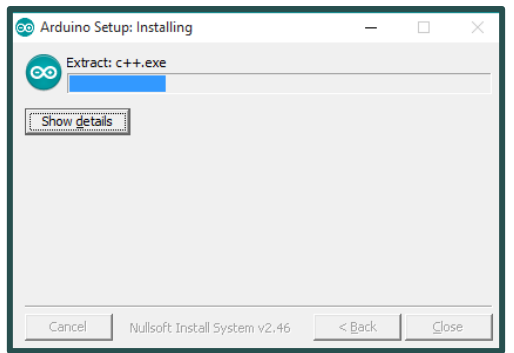

7. The installation of Arduino IDE includes "Atmel USB Driver Package" installation. You don't need to install this package if you don't use other boards than the Arduino M0 in the future.

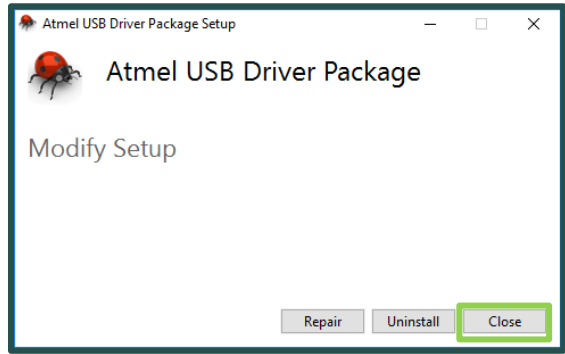

8. Once the status "Completed" is displayed, Arduino IDE is installed and is ready to be used. You can close the Installer.

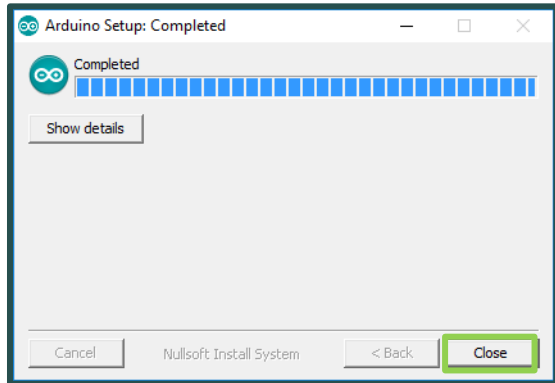

### 2.2. Configuring Arduino Board (Case Arduino M0)

1. Connect the Arduino M0 board to your computer using the USB cable and the Native USB Port. *If this is the first time you are connecting an Arduino M0 Board to your computer, please wait a few minutes before going on, as Windows needs to install all the necessary drivers.*

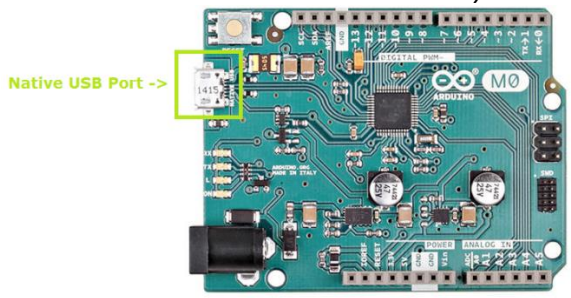

- 2. Open Arduino IDE.
- 3. Open the "*Boards Manager*" in the *Tools* > *Board* menu.

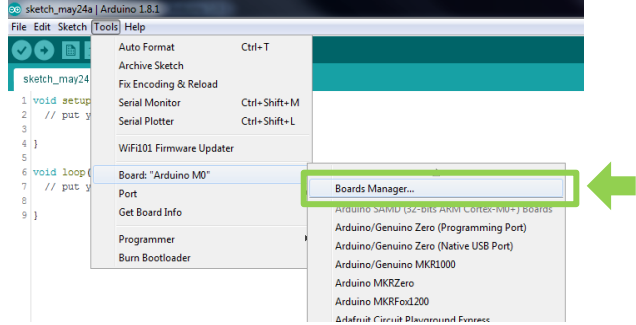

4. Install latest version of "*Arduino SAMD Boards (32-Bits ARM Cortex M0+)*"

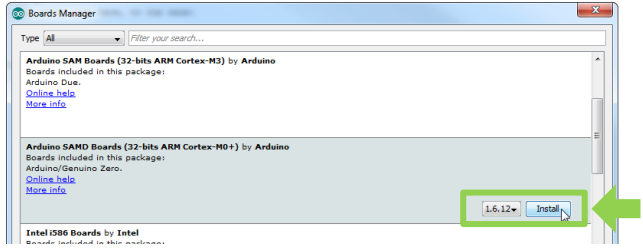

5. Select "*Arduino M0"* in the Tools > Board menu*.*

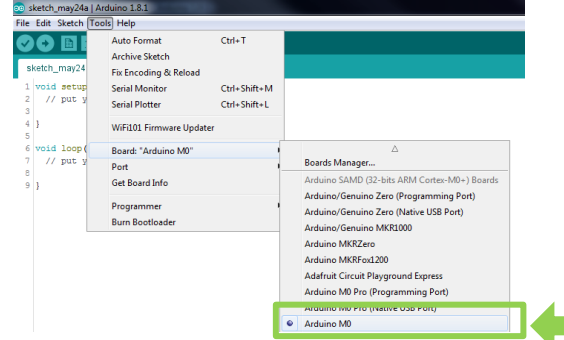

6. Select the serial port number corresponding to the Arduino board in the Tools > Port menu. The name "Arduino M0" should be associated with the correct COM port.

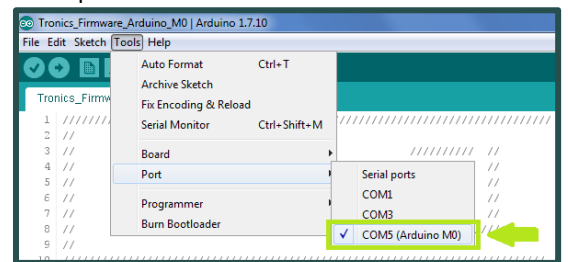

7. Now, you need install *Tronics EVB Library* : Click on "Add .ZIP Library…" in the *Sketch > Include Library* menu.

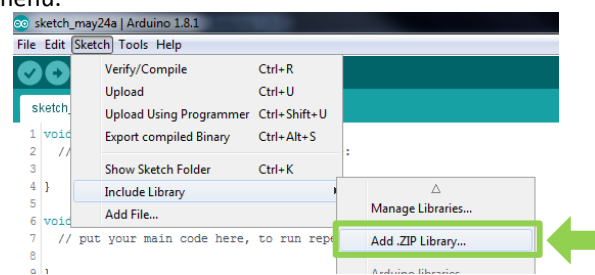

- 8. Select "TronicsEvaluationKit Library" in the "Arduino Firmware & IDE" folder into the USB flash drive.
- 9. Now, you can open "EvaluationTool" firmware in the Examples menu.

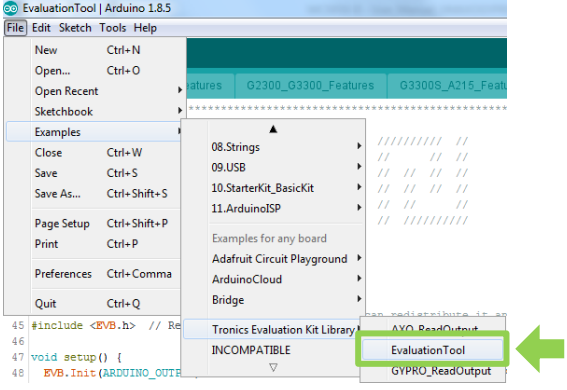

10. Upload the program: Simply click on the "Upload" button in the environment. Wait a few seconds, and you should see the RX and TX LEDs on the board flashing. If the upload is successful, the message "Done uploading." will appear in the status bar at the bottom of the window.

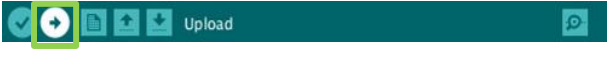

11. Close Arduino IDE

**X** NOW YOUR ARDUINO MO BOARD IS PROGRAMMED AND **READY TO BE USED WITH TRONICS EVALUATION TOOL.**

# tronics **Evaluation Kit** Quick-start Guide MCD010-B

### 2.3. Configuring Arduino Board (Case Arduino Yùn)

1. Connect the Arduino Yùn board to your computer using the USB cable and the USB Port. *If this is the first time you are connecting an Arduino Yùn Board to your computer, please wait a few minutes before going on, as Windows needs to install all the necessary drivers.*

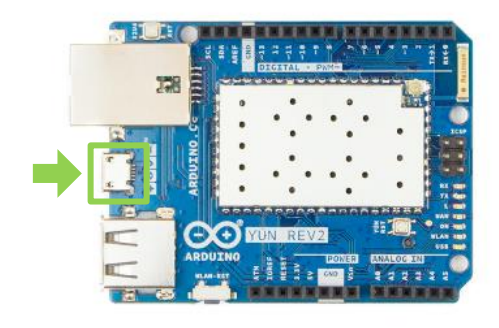

- 2. Open Arduino IDE.
- 3. Select "*Arduino Yùn"* in the Tools > Board menu*.*

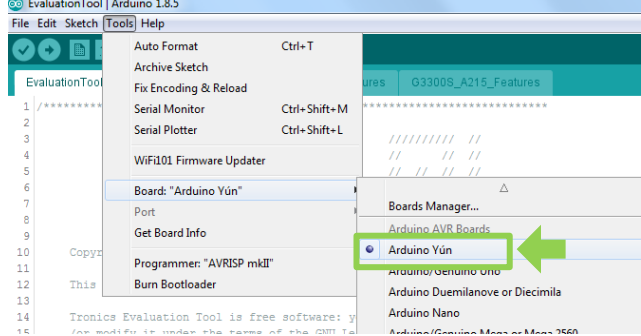

4. Select the serial port number corresponding to the Arduino board in the Tools > Port menu. The name "Arduino Yùn" should be associated with the correct COM port.

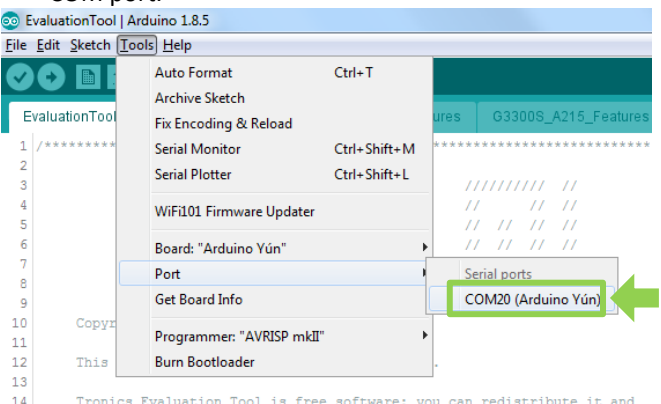

5. Now, you need install *Tronics EVB Library* : Click on "Add .ZIP Library…" in the *Sketch > Include Library* menu.

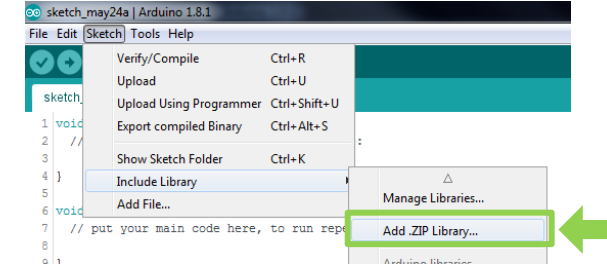

- 6. Select "TronicsEvaluationKit\_Library" in the "Arduino Firmware & IDE" folder into the USB flash drive.
- 7. Now, you can open "EvaluationTool" firmware in the Examples menu.

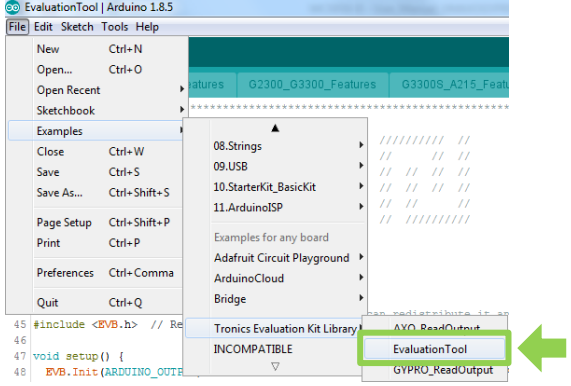

8. Upload the program: Simply click on the "Upload" button in the environment. Wait a few seconds, and you should see the RX and TX LEDs on the board flashing. If the upload is successful, the message "Done uploading." will appear in the status bar at the bottom of the window.

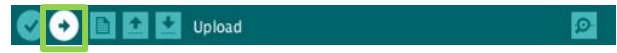

9. Close Arduino IDE

**NOW YOUR ARDUINO YÙN BOARD IS PROGRAMMED AND READY TO BE USED WITH TRONICS EVALUATION TOOL.**

#### 2.4. Assembling GYPRO®-EVB2 or AXO®-EVB3 with Arduino Board

- 1. Disconnect your Arduino board from the computer, since the Arduino Board should be switched-off for the next step.
- 2. *(Only for AXO®-EVB3):* **Add a Jumper to J9 connector between "3V3/EXT" and "VDDIO REF" pins. This will apply the same reference voltage for SPI signals as the Arduino board**.

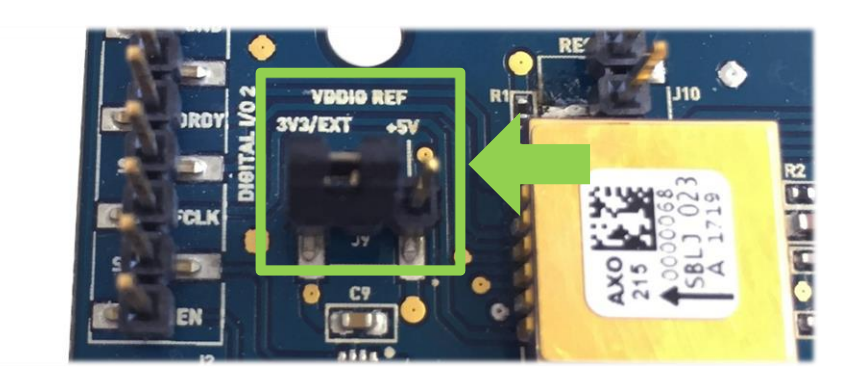

3. Plug the GYPRO® or AXO® Evaluation Board on the Arduino Board, using the 5 connectors supplied by Tronics. **The correct position is to have the Arduino board on top (above the Evaluation board).**

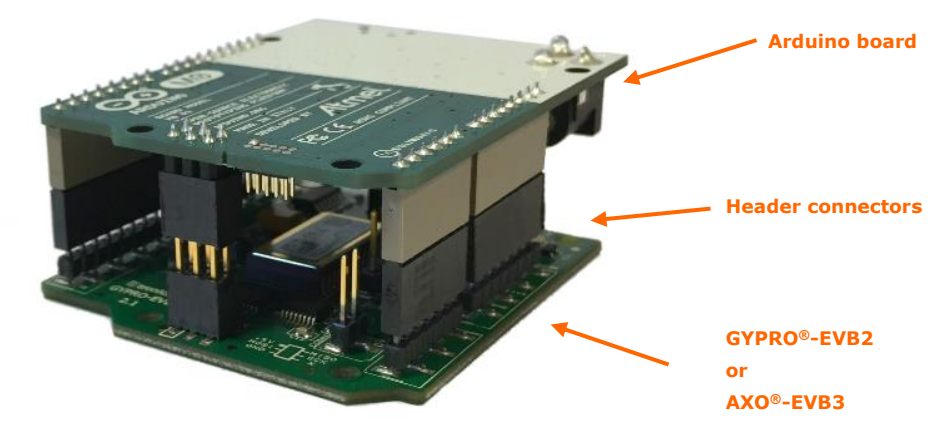

- 4. Connect the Arduino Board to your computer using the USB cable and the Native Port.
- **5. Now you can launch** *Tronics Evaluation Tool.exe* **software on your computer!**

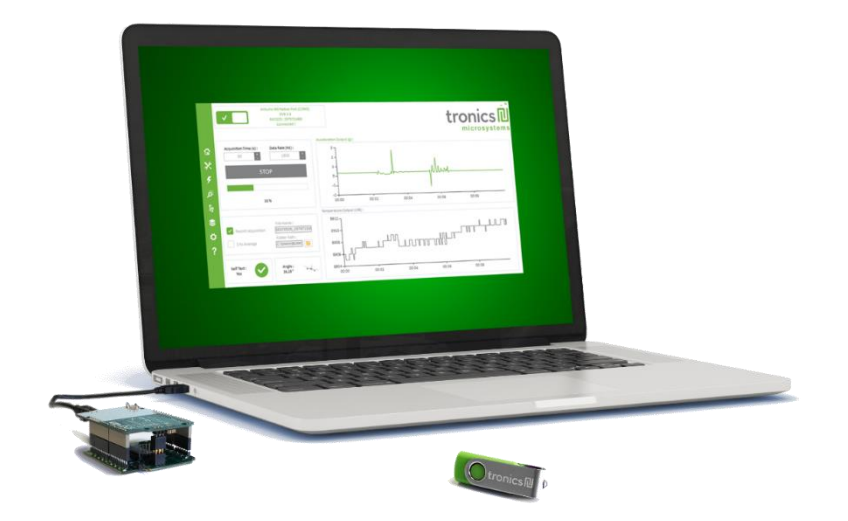

# tronics **Evaluation Kit** Quick-start Guide MCD010-B

# **3. Basic Operation of Tronics Evaluation Tool Software**

The Evaluation Tool is made of 5 tabs:

- **Reading GYPRO® / AXO® (Main Tab)**: Reads the sensor data (Angular rate / Linear Acceleration and Temperature) and displays them on two real-time charts.
- **System Register (SR)**: Enables reading, writing or changing the output format of the data (Raw, Compensated or Calibrated) by modifying the sensor System Register.
- **Multi-Time-Programmable (MTP)**: Useful to read and program new temperature compensation coefficients in the MTP of the sensor.
- **Others:**

To check Software and Hardware Self-Test, to read Drive Frequency, to measure Start-Up Time and to generate debug reports for Tronics support team.

 **Compass / Plane:** Displays a real-time compass using GYPRO<sup>®</sup> or a plane using AXO®.

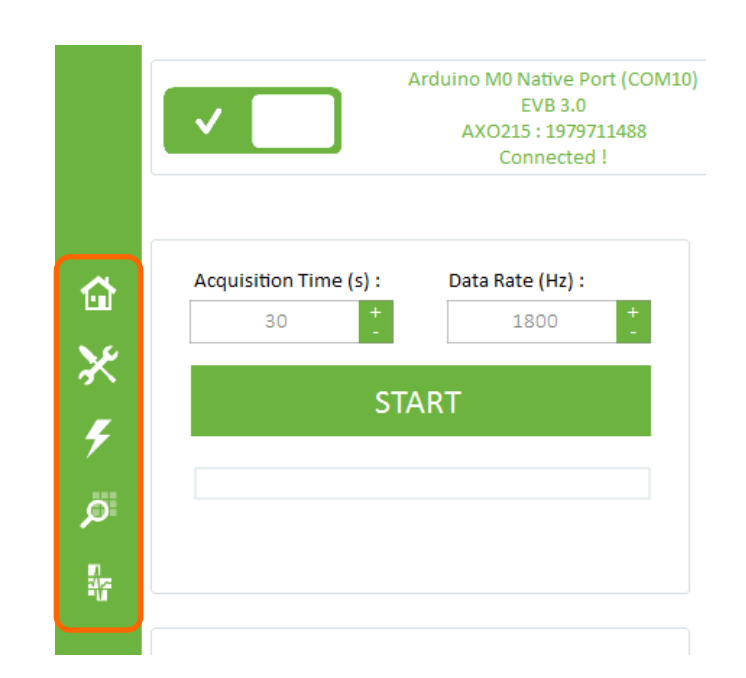

Once the Arduino board is detected by the software, you can click on the top left power ON/OFF button. The application will start and read the sensor information (serial number and type of sensor).

Choose an Acquisition time (1s minimum) and a Data Rate (from 1 to 2000 Hz) and click on the "**Start/Stop"** button.

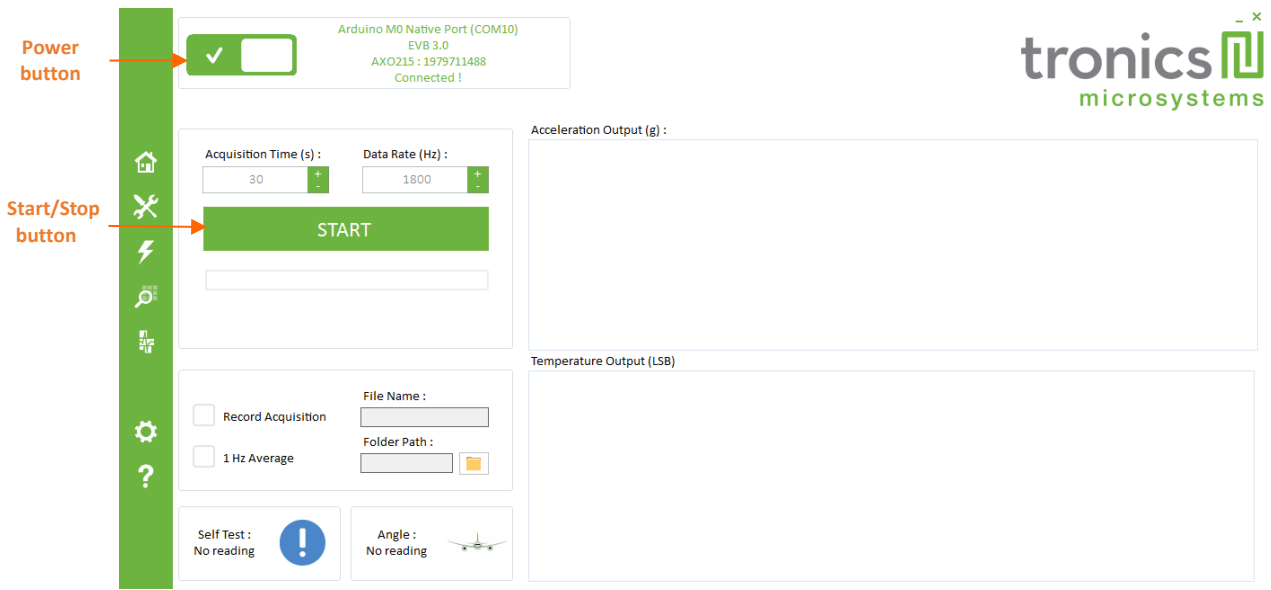

> FOR DETAILED DESCRIPTION OF TRONICS EVALUATION TOOL SOFTWARE PLEASE READ THE DOCUMENT TRONICS EVALUATION KIT-**SOFTWARE USER MANUAL**

## **4. Available Tools and Resources**

The following tools and resources are available on [GYPRO®](http://www.tronicsgroup.com/High-Performance-MEMS-Gyros) an[d AXO®](http://www.tronicsgroup.com/High-Performance-MEMS) webpages of Tronics website.

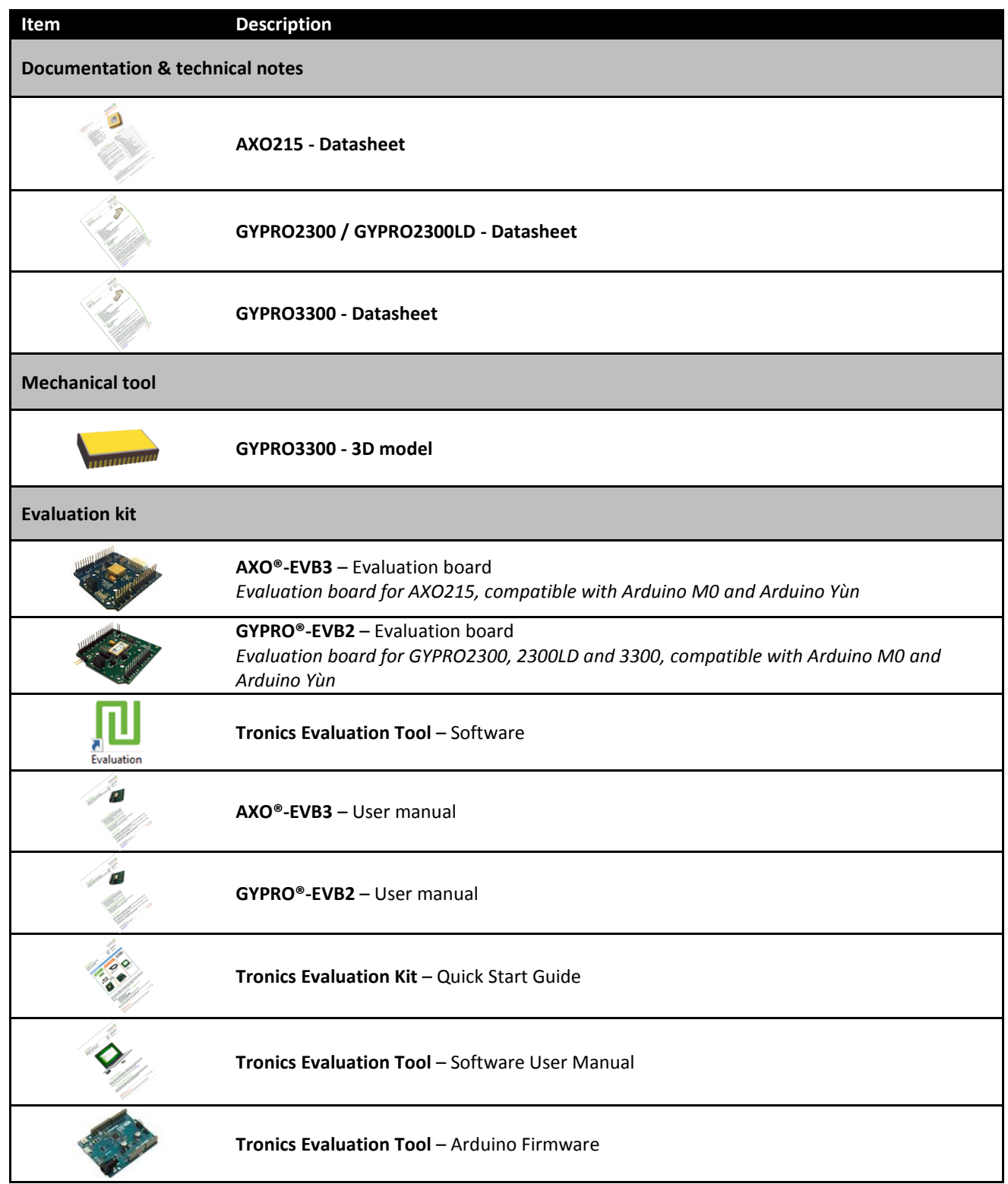

Should you encounter any issue while using GYPRO® or AXO® Evaluation Kit, please contact Tronics technical support by sending an email to *[support@tronicsgroup.com.](mailto:support@tronicsgroup.com)*